# **Aimetis Outdoor Object Tracker 2.0 User Guide**

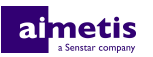

## **Contents**

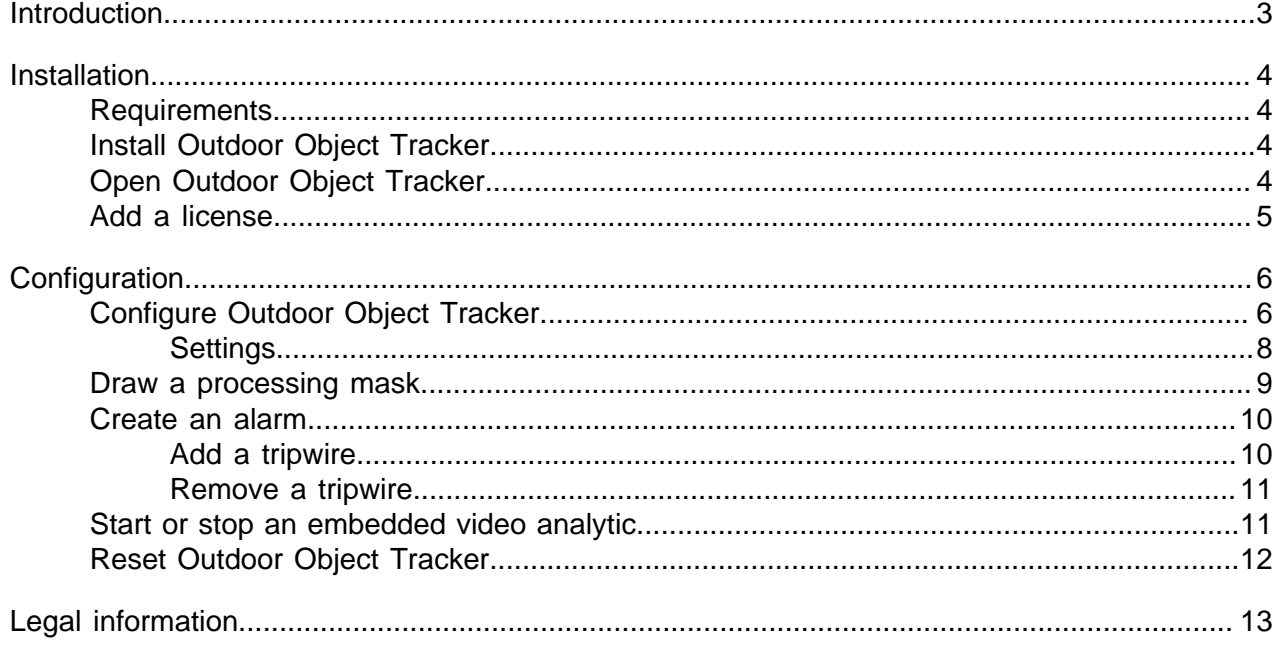

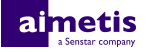

## <span id="page-2-0"></span>**Introduction**

Aimetis Outdoor Object Tracker is an embedded video analytic that offers outdoor object tracking, classification, event triggering, and alarming for Axis network cameras and encoders.

You can define the areas in the scene to monitor and Outdoor Object Tracker triggers alarms based on motion in that area.

To use Outdoor Object Tracker alarms in Symphony, you must add the camera with the Outdoor Object Tracker embedded video analytic to Symphony and create an alarm in Symphony for the camera.

The live view for Outdoor Object Tracker includes the following elements:

- Blue boxes identify people and blue lines identify the trajectory of people.
- Yellow boxes identify vehicles and yellow lines identify the trajectory vehicles.
- Green boxes identify unknown objects and green lines identify the trajectory of unknown objects.
- Red boxes identify people, vehicles, or unknown objects that trigger alarms.

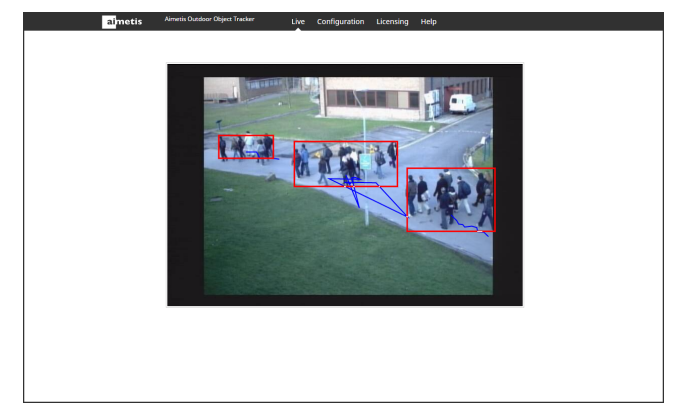

## <span id="page-3-0"></span>**Installation**

Install Outdoor Object Tracker on a camera using the camera Web interface.

You must install the version of Outdoor Object Tracker that matches the CPU of the camera (either Artpec-6 or Artpec-5 and earlier). For information on checking the CPU of a camera, see [KB10342.](http://www.aimetis.com/Support/kbarticle.aspx?ID=10342)

### <span id="page-3-1"></span>**Requirements**

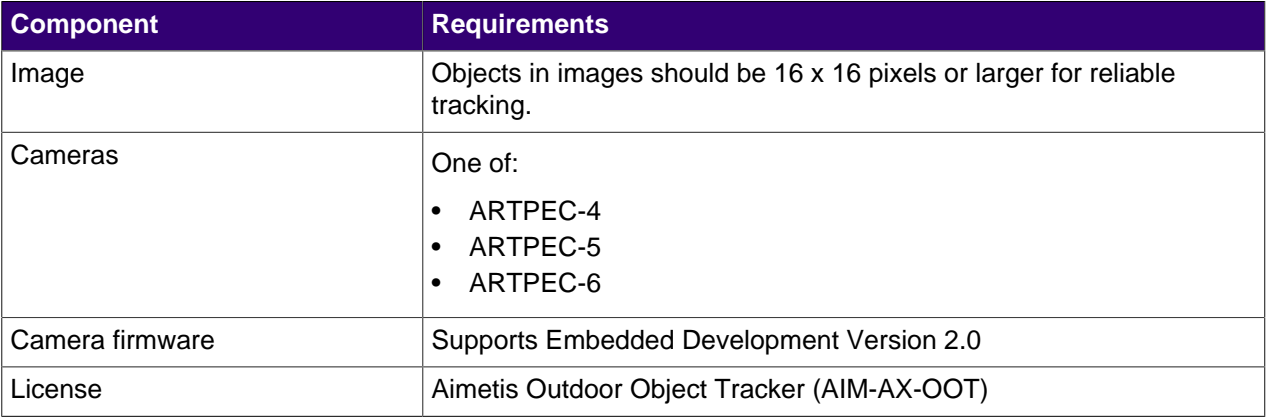

### <span id="page-3-2"></span>**Install Outdoor Object Tracker**

- **1.** Download the Outdoor Object Tracker analytic package from [http://www.Aimetis.com/Xnet/.](http://www.Aimetis.com/Xnet/)
- **2.** Log in to the camera home page.
- **3.** Click **Settings**.
- **4.** Click the **Apps** tab.
- **5.** Click **Add**.
- **6.** Click **Browse** and select the Outdoor Object Tracker analytic package.
- **7.** Click **Install**.
- **8.** On the **Apps** tab, click **Aimetis Outdoor Object Tracker**.
- **9.** Click the **Start and stop the app** toggle switch.

### <span id="page-3-3"></span>**Open Outdoor Object Tracker**

- **1.** Log in to the camera home page.
- **2.** Click **Settings**.
- **3.** Click the **Apps** tab.
- **4.** Click **Aimetis Outdoor Object Tracker**.
- **5.** Click **Open.**
- **6.** If this is your first time logging in, click **Accept** to accept the license and warranty terms.

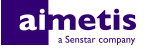

### <span id="page-4-0"></span>**Add a license**

- **1.** On the camera home page, click **Settings** > **Apps** > **Aimetis Outdoor Object Tracker**.
- **2.** Click **Open**.
- **3.** Click **Licensing**
- **4.** Copy the camera MAC address.
- **5.** Open <http://www.Aimetis.com/Xnet/>and click **Account Management**.
- **6.** Under **Embedded Analytics**, click **Add**.
- **7.** Type a name for the camera.
- **8.** In the **MAC Address** field, copy the MAC address of the camera.
- **9.** Select **I will add licenses to this camera**.
- **10.** Click **Register Camera**.
- **11.** Click **Embedded Analytics**.
- **12.** Copy the license key.
- **13.** In the administration interface for the embedded video analytic, click the **Change** button.
- **14.** In the **License Key** field, paste the license key.
- **15.** Press **Save**.

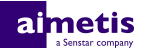

## <span id="page-5-0"></span>**Configuration**

Configure Outdoor Object Tracker using the administration interface in a browser. When you install Outdoor Object Tracker on a camera, you can access the administration interface from the camera home page.

## <span id="page-5-1"></span>**Configure Outdoor Object Tracker**

- **1.** In the Outdoor Object Tracker administration interface, click **Configuration**.
- **2.** On the **Overview** tab, configure general settings for the camera.

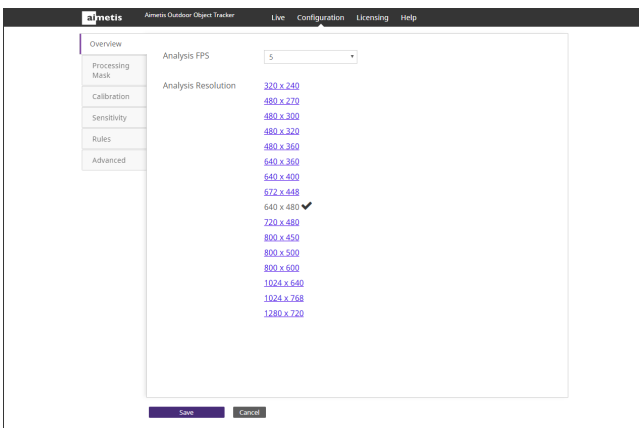

**3.** On the **Processing Mask** tab, set the areas in the image that the camera ignores or analyzes.

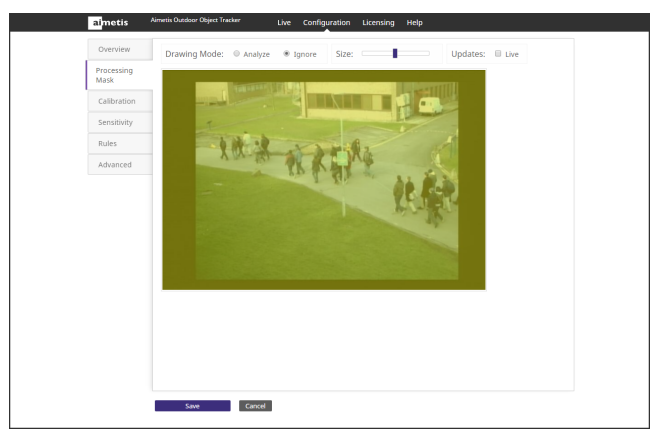

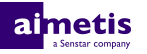

**4.** On the **Calibration** tab, set the location and orientation of the camera.

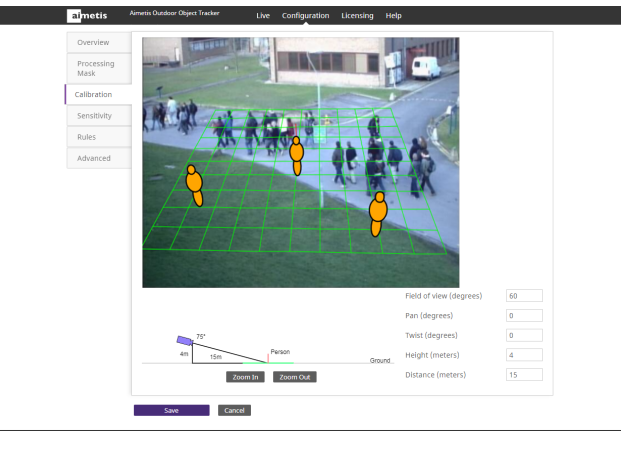

**5.** On the **Sensitivity** tab, set the sensitivity of the camera to contrast and motion (both object and background), and set whether the camera ignores the motion of shadows and reflections off snow.

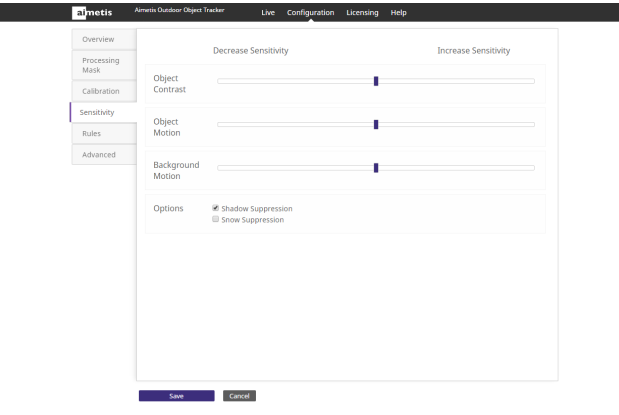

**6.** On the **Rules** tab, set the criteria for alarms.

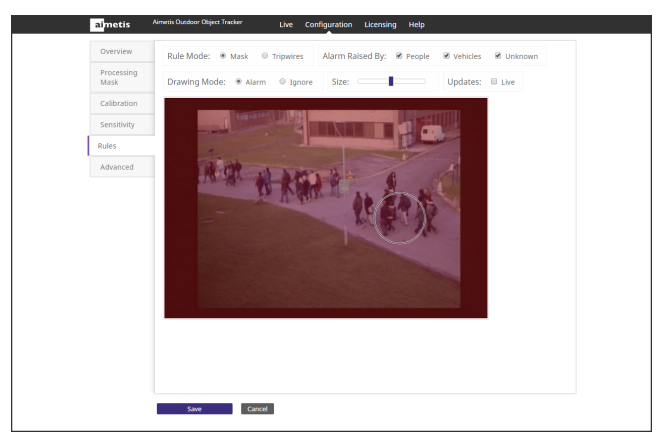

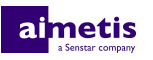

**7.** On the **Advanced** tab, edit the XML file that contains the configuration settings.

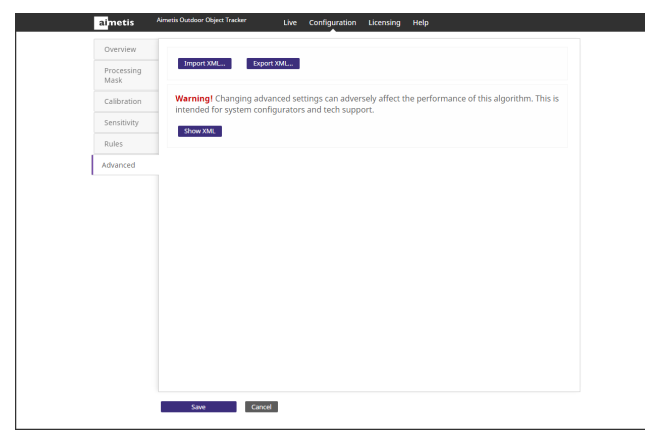

**8.** Click **Save**.

## <span id="page-7-0"></span>**Settings**

#### **Overview**

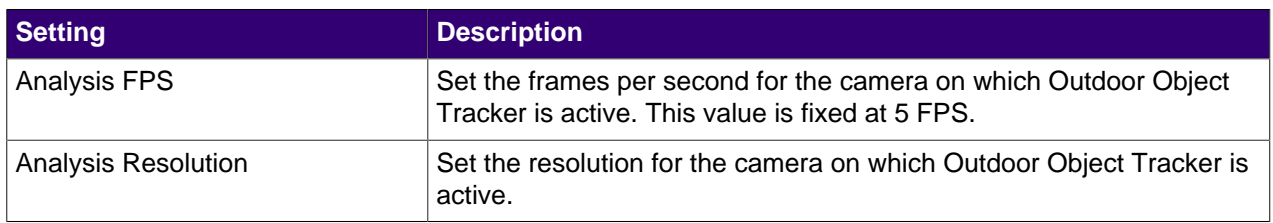

#### **Processing Mask**

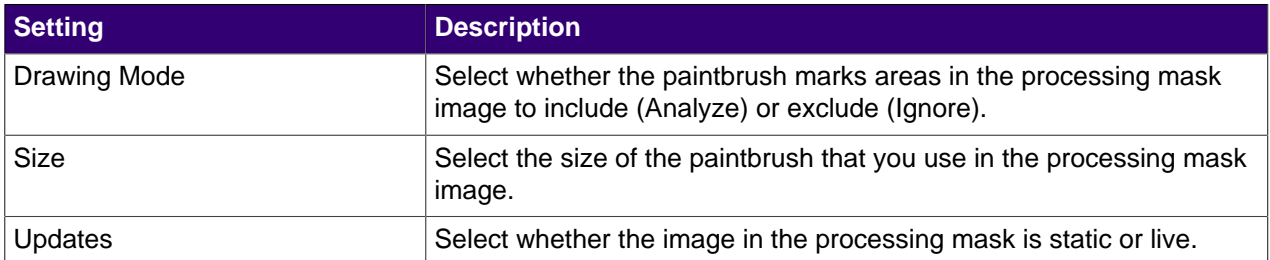

#### **Calibration**

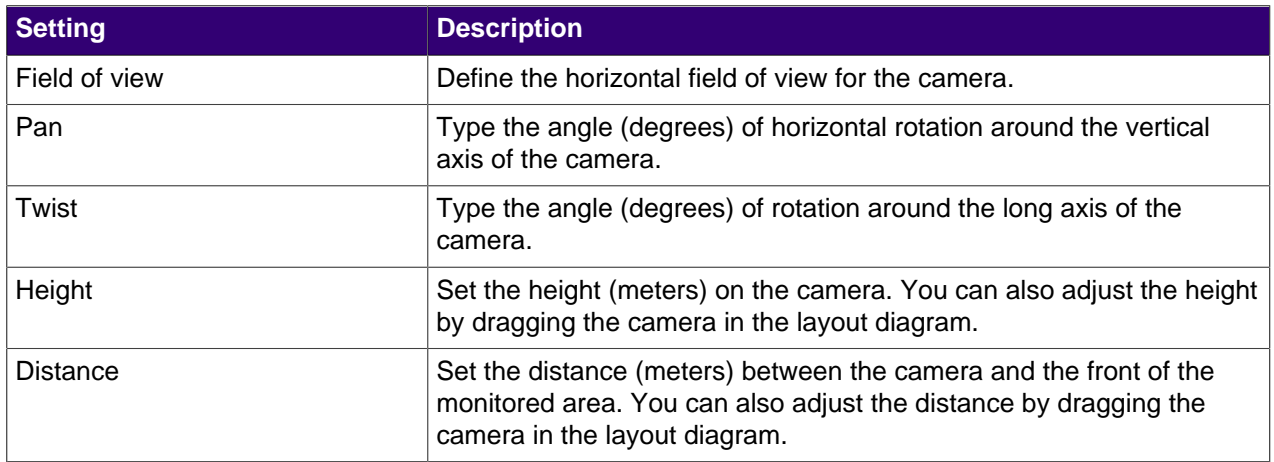

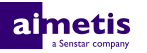

#### **Sensitivity**

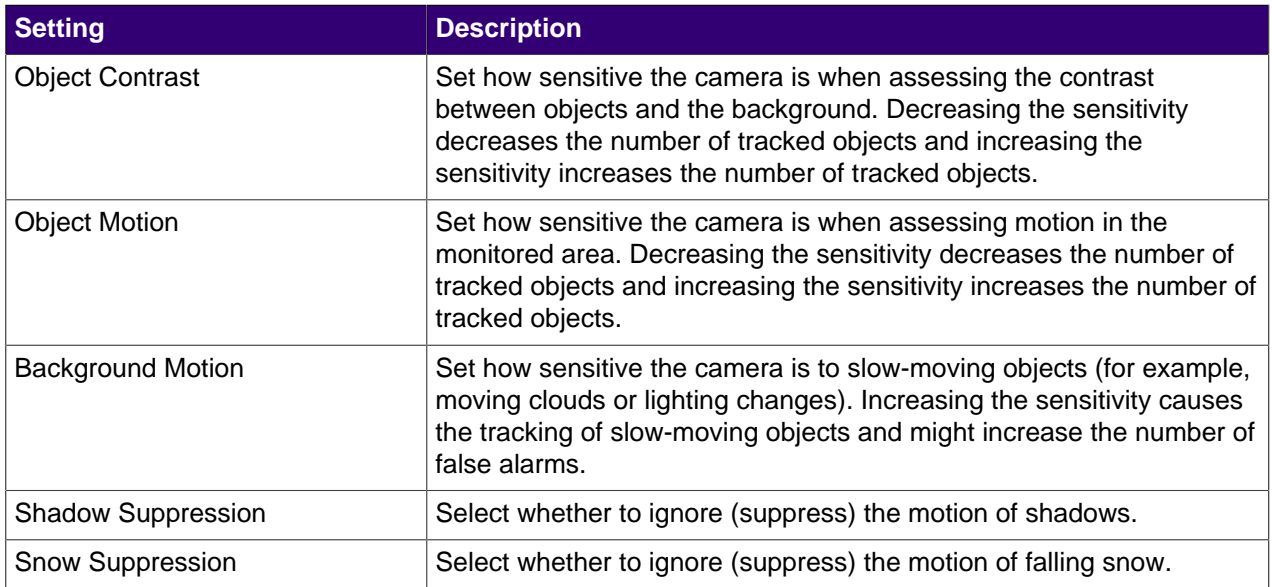

#### **Rules**

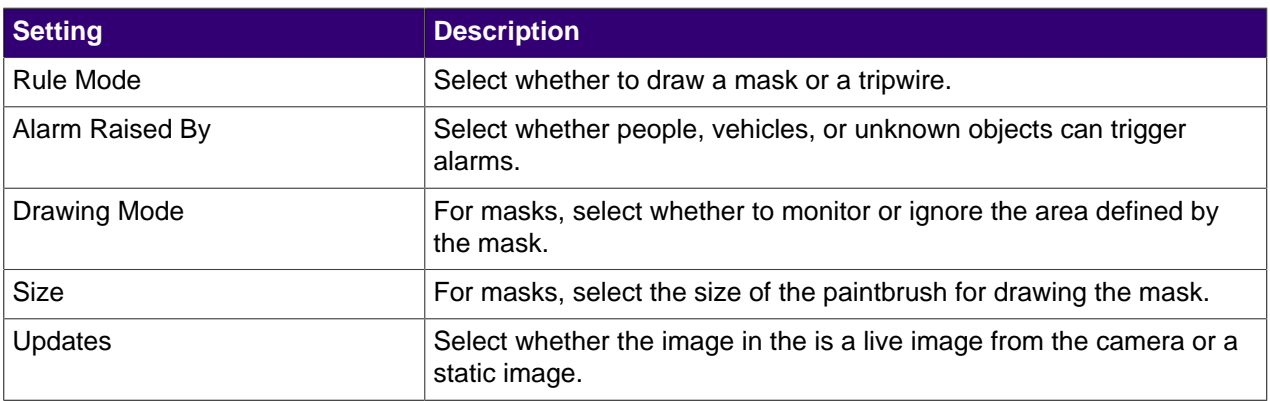

#### **Advanced**

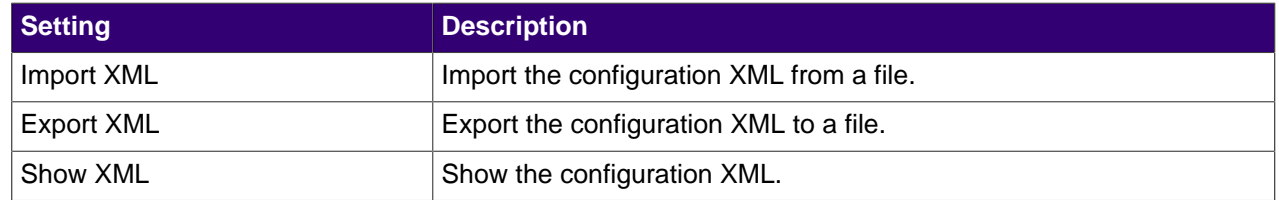

## <span id="page-8-0"></span>**Draw a processing mask**

**1.** In the Outdoor Object Tracker administration interface, click **Configuration**.

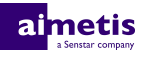

**2.** Click **Processing Mask**.

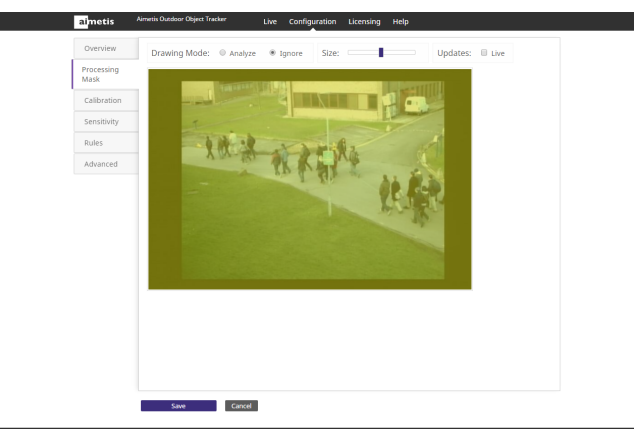

- **3.** Perform one of the following tasks:
	- a) To define an area that the camera analyzes, select **Analyze**.
	- b) To define an area that the camera does not analyze, select **Ignore**.

By default, the entire camera view is set to analyze.

- **4.** Use the **Size** slider to set the size of the paint brush.
- **5.** To use a live image to define the processing mask, select **Live**.
- **6.** Use the mouse to draw the area on the camera view.
- **7.** Click **Save**.

#### <span id="page-9-0"></span>**Create an alarm**

- **1.** In the Outdoor Object Tracker administration interface, click **Configuration**.
- **2.** Click **Rules**.

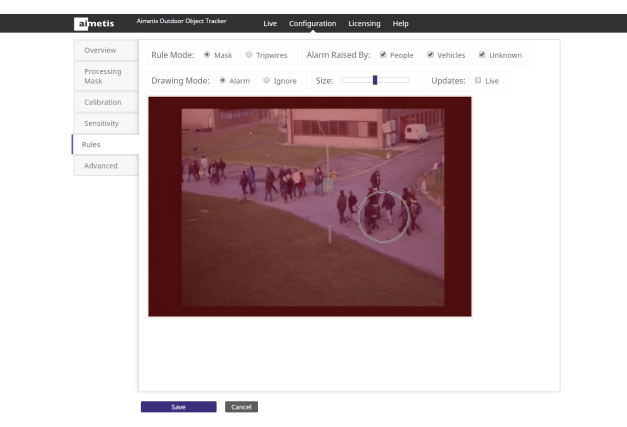

- **3.** In the **Rule Mode** list, select whether a mask or tripwires trigger the alarm.
- **4.** In the **Alarm Raised By** list, select the items that can trigger an alarm.
- **5.** Perform one of the following tasks:
	- a) To use a mask, draw a mask to define the area in which motion triggers an alarm.
	- b) To use tripwires, add a tripwire across which motion triggers an alarm.
- **6.** Click **Save.**

#### <span id="page-9-1"></span>**Add a tripwire**

**1.** In the Outdoor Object Tracker administration interface, click **Configuration**.

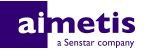

- **2.** Click **Rules**.
- **3.** Select **Tripwires**.
- **4.** In the image, click and hold the left mouse button, move the mouse across the image, and release the left mouse button.

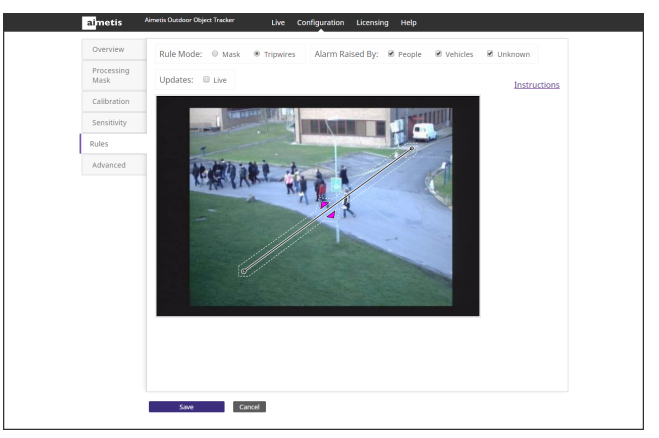

To add a tripwire to the end of another tripwire, hold down the left mouse button where the tripwire ends (it will show a yellow square), move the mouse across the image, and release the left mouse button.

**5.** To set the direction of motion that the tripwire detects, click the arrows on the tripwire.

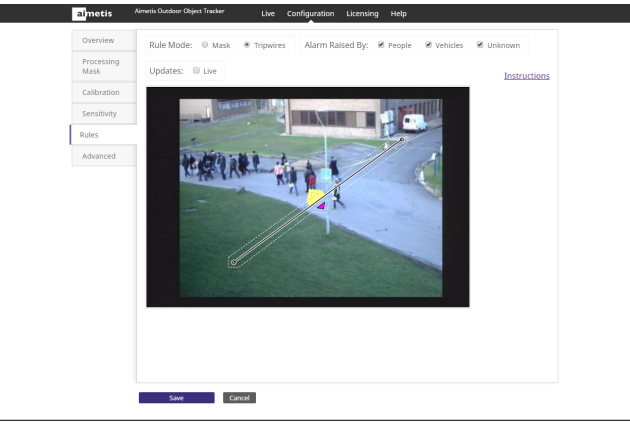

The tripwire detects motion across the tripwire line in the same direction as the visible arrows on the tripwire.

**6.** Click **Save**.

#### <span id="page-10-0"></span>**Remove a tripwire**

- **1.** In the Outdoor Object Tracker administration interface, click **Configuration**.
- **2.** Click **Rules**.
- **3.** Select **Tripwires**.
- **4.** Click a tripwire.
- **5.** Press Delete.
- **6.** Click **Save**.

### <span id="page-10-1"></span>**Start or stop an embedded video analytic**

- **1.** Log in to the camera home page.
- **2.** Click **Settings**.

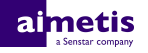

- **3.** Click the **Apps** tab.
- **4.** Click the embedded video analytic.
- **5.** Click the **Start and stop the app** toggle switch.

## <span id="page-11-0"></span>**Reset Outdoor Object Tracker**

- **1.** In the Outdoor Object Tracker administration interface, click **Help**.
- **2.** Click **Reset to Factory Defaults**.

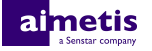

## <span id="page-12-0"></span>**Legal information**

Copyright © 2017 Aimetis Corp. and/or its Licensor(s). All rights reserved.

This material is for informational purposes only. Aimetis makes no warranties, express, implied or statutory, as to the information in this document.

Complying with all applicable copyright laws is the responsibility of the user. Without limiting the rights under copyright, no part of this document may be reproduced, stored in or introduced into a retrieval system, or transmitted in any form or by any means (electronic, mechanical, photocopying, recording, or otherwise), or for any purpose, without the express written permission of Aimetis Corp.

Aimetis may have patents, patent applications, trademarks, copyrights, or other intellectual property rights covering subject matter in this document. Except as expressly provided in any written license agreement from Aimetis, the furnishing of this document does not give you any license to these patents, trademarks, copyrights, or other intellectual property.

Aimetis® and Aimetis Symphony® are either registered trademarks or trademarks of Aimetis Corp. in the United States and/or other countries.

Portions of this software are based in part on the work of the Independent JPEG Group.